# erwin. Regenwasser<br>bewirtschaftung

Version 4.0

Die Kurzinformation zur Demo-Version

# Inhalt

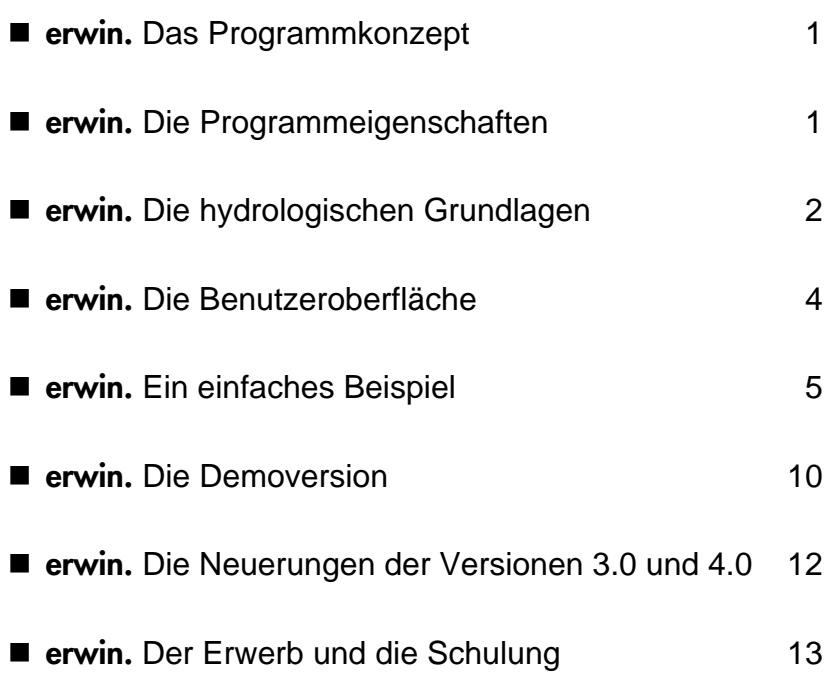

**ifs** INGENIEURGESELLSCHAFT FÜR STADTHYDROLOGIE MBH, HANNOVER

# n **erwin.** Das Programmkonzept

**erwin.** ist ein Niederschlag-Abfluß-Modell für Siedlungsgebiete. Es dient als Planungsinstrument für konventionelle und naturnahe Konzepte zur Regenwasserbewirtschaftung. Als Berechnungsmodi stehen zum einen die Langzeitsimulation für Nachweise der Leistungsfähigkeit von Entwässerungsanlagen sowie für die Erstellung von Wasserbilanzen zur Verfügung. Zum anderen kann per Einzelereignissimulation das Systemverhalten im Detail mittels Ganglinien und Ereignisbilanz überprüft werden. Die Bearbeitungsebene reicht von der Grundstücksentwässerung bis hin zu großen, komplex strukturierten Einzugsgebieten.

Die modulare Programmstruktur gestattet die Wahl und Verknüpfung aller wichtigen Bausteine der Regenwasserbewirtschaftung. Sowohl konventionelle Speicherbauwerke, wie z.B. Becken, als auch verschiedene Typen von Versickerungsanlagen sind vordefiniert. Die grafische Benutzeroberfläche und die vollständige Einbindung in die MS-Windows-Umgebung gewährleisten hohen Bedienungskomfort.

Integrierte Hilfsroutinen für Dimensionierung und Kennlinienberechnung entlasten von Routinearbeit bei der Systemerstellung. Versikkerungsanlagen können damit gemäß ATV A138 schnell und komfortabel bemessen werden. Auch für Standardausführungen von Speicherbauwerken lassen sich die erforderlichen Kennlinien, wie z.B. die des Drosselabflusses oder des Speicherinhaltes einfach erstellen. Prüfungen von Eingaben und Berechnungsergebnissen erhöhen die Bearbeitungssicherheit. Die direkte Verarbeitung der Simulationsergebnisse im Rahmen der Projektberichterstellung ist über die Windows-Zwischenablage möglich.

Die objektorientierte Programmierung gewährleistet eine offene Programmstruktur, die künftigen Entwicklungen des Standes der Technik und der Benutzerbedürfnisse Rechnung trägt. Das Softwarekonzept ist zukunftsorientiert und langfristig abgesichert.

# **n erwin.** Die Programmeigenschaften

**erwin.** stellt die Leistungsfähigkeit einer neuen Programmgeneration zur Verfügung.

Objektorientierte Programmierung, offene Programmstruktur, optimierte Lösungsalgorithmen und volle Nutzung der MS-Windows-Oberfläche entsprechen dem Stand moderner Softwareentwicklung.

Die Kombination von N-A-Simulationsmodell mit Bemessungsverfahren, Auswerte- und Grafikroutinen, Tools zur schnellen Eingabe der Eigenschaften der Systemelemente sowie die Portierbarkeit von Daten und Grafiken in andere Programme unter MS-Windows machen **erwin.** zu einem leistungsfähigen Planungspaket.

Vordefinierte Module für Versickerungsanlagen, Mulden-Rigolen-Elemente, Bodenfilter, Naturdächer und Regenwassernutzungsanlagen ergänzen das klassische Repertoire zur Regenwasserbewirtschaftung. Die Bandbreite der realisierten Elemente stellt in ihrer Gesamtheit eine innovative Erweiterung der Modelltechnik in der Stadtentwässerung dar.

Die grafische Benutzeroberfläche gestattet die konsequente Arbeit im Systemplan, der als "Grundarbeitsblatt" für eine Maus - orientierte Benutzerführung dient. Symbol- und Dialog-Boxen gewährleisten

eine bequeme und sichere Bearbeitung am Bildschirm. Ergebnisse sind in Form von Tabellen und Grafiken am Bildschirm direkt einsehbar. Die schnelle Visualisierung dient u.a. einer vereinfachten Ergebnisprüfung, dem besseren Systemverständnis und natürlich der Dokumentation und Präsentation. Ein- und Ausgabedaten, Tabellen und Grafiken können direkt in andere Programme unter MS-Windows übernommen werden, so dass eine Anbindung an Ihre Textverarbeitung und Tabellenkalkulation besteht.

# **E** erwin. Die hydrologischen Grundlagen

**erwin.** verwendet bewährte Modellansätze der Systemhydrologie, die im folgenden vorgestellt werden. Die objektorientierte Programmierung ermöglicht darüber hinaus, neue Modellbausteine und Berechnungsalgorithmen bei Bedarf einzufügen.

#### **Prozesse der Belastungsbildung**

Als **Niederschlagsbelastung** können verwendet werden:

- ß kontinuierliche Regendaten verschiedener Messstationen
- ß ausgewählte, natürliche Einzelregen
- ß individuell editierbare Modellregen

Die ungleichmäßige Überregnung größerer Einzugsgebiete kann berücksichtigt werden.

Die **Abflussbildung** wird getrennt für durchlässige und undurchlässige Flächen berechnet. Für die undurchlässigen Flächen wird die Grenzwertmethode verwendet, für die durchlässigen Flächen der Ansatz von Horton. Die Verdunstung wird als potentielle Evapotranspiration durch einen mittleren Tages- und Jahresgang berücksichtigt. Die Anpassung an örtliche Jahressummen der Verdunstung ist möglich.

Die **Abflusskonzentration** wird mit Hilfe der linearen Speicherkaskade simuliert. Bei einzelnen kleinen Flächen kann die Abflusskonzentration vernachlässigt werden.

Innerhalb homogener Einzugsgebiete wird der **Abflusstransport** gemeinsam mit der Abflusskonzentration durch die lineare Speicherkaskade abgebildet. Für den Abflusstransport zwischen einzelnen Elementen (Einzugsgebiete, Speicher) wird reine Translation ohne Wellenverformung angesetzt.

Ein spezieller Baustein zur Simulation des Abflussverhaltens von **Naturdächern** wurde in der Version 4.0 integriert. Begrünte Dächer weisen einen deutlich geringeren Niederschlagabfluss auf als konventionell gedeckte Dächer und dienen daher der Umsetzung des Retentionsprinzips in der Grundstücks- und Siedlungsentwässerung. Ein mehrjähriges Untersuchungsprogramm zum Abflussverhalten verschiedener Aufbauten begrünter Dächer wurde in Zusammenarbeit mit der Firma Optigrün International AG durchgeführt mit folgenden Aufgabenstellungen:

- ß Untersuchung des Abflussvolumens und der Spitzenabflüsse begrünter Dächer unter natürlichen Witterungsbedingungen
- ß Untersuchung des Einflusses bautechnischer Parameter auf das Abflussverhalten
- ß Erstellung eines Modells zur kontinuierlichen Simulation des Niederschlag- Abflussverhaltens von Gründächern
- ß Kalibrierung und Verifizierung des Simulationsmodells anhand der Messdaten

Die Ergebnisse dieser Langzeitstudie sind in die Entwicklung des Systembausteins Naturdach eingeflossen.

#### **Elemente der Belastungsaufteilung**

Mit dem Modellbaustein **Speicher** lassen sich RRB, RÜB, RKB, Stauraumkanäle und Stauraum im Kanalnetz simulieren. Für Teiche steht ein Sonderbaustein zur Verfügung, der die Verdunstung mit berücksichtigt. Die Eigenschaften der Speicher werden durch höhenstandsabhängige Volumen - und Abfluss - Kennlinien erfasst. Tools unterstützen die Berechnung und Darstellung dieser Kennlinien. Die Kennlinien werden direkt in die Eingabedaten des betreffenden Systembausteins übernommen.

Modellbausteine für die fünf Grundtypen dezentraler **Versickerungsanlagen** können gewählt werden: Flächen, Mulden, Schächte, Rohre und Rigolen. Als Tool ist die interaktive Bemessung nach ATV-Arbeitsblatt 138 integriert. Deren Ergebnisse werden direkt in die Eingabedaten übernommen. Die Eigenschaften der Sickeranlagen werden durch Wasserstand-Volumen- und -

Versickerungsfläche-Kennlinien erfasst. Tools unterstützen die Berechnung für gängige Querschnittsformen sowie die Darstellung der Kennlinien. Die Kennlinien werden direkt in die Eingabedaten des betreffenden Systembausteins übernommen. Sickergräben, Mulden-Rinnen-Systeme und Sickerschachtgalerien können als Kombi-Elemente erstellt werden.

**Mulden-Rigolen-Elemente** werden durch ein kombiniertes Speichermodell abgebildet. Die Speicherung in Mulde, Rigole und Boden zwischen Mulde und Rigole wird separat berechnet. Ein Modul zur Vorbemessung analog ATV-Arbeitsblatt 138 steht zur Verfügung. Die Ergebnisse werden direkt in die Eingabedaten übernommen. Durch Kombination der Mulden-Rigolen-Elemente kann ein Mulden-Rigolen-System simuliert werden.

**Bodenfilter** zur Regenwasser- oder weitergehenden Mischwasserbehandlung werden durch ein kombiniertes Speichermodell, bestehend aus dem "oberirdischen Speicher" und dem Speicher im Filteraufbau, simuliert. Das Systemverhalten des Filteraufbaus wird mit Berücksichtigung von Grobporenanteil und Feldkapazität des Filtermaterials beschrieben. Der Anlagentyp Bodenfilter ist nicht durch einen gesonderten Modellbaustein realisiert, sonder lässt sich durch entsprechende Parametereingabe mit Hilfe des Mulden-Rigolen-Elementes nachbilden.

Der Systembaustein **zentrale Regenwassernutzungsanlage** berücksichtigt im System vorhandene Zisternen. Neben den Auswertungen für Speicheranlagen können Aussagen über den Nutzungsgrad und den Bedarfsdeckungsgrad dieser Anlagen getroffen werden. Eine Optimierung der Anlagen kann mit Hilfe der Bilanzierungsgrössen leicht durchgeführt werden.

# **Verfahren der hydrologischen Berechnung**

Für die hydrologische Berechnung steht sowohl die Langzeit- als auch die Einzelereignissimulation zur Verfügung. Folgende Möglichkeiten der Anwendung und Auswertung bietet das Programm:

#### **Langzeitsimulation**

- **Bilanzen und Extrema für alle Systembausteine**
- **BET Nachweise der Leistungsfähigkeit von Anlagen und Maßnahmen** zur Regenwasserbewirtschaftung im Trenn-, Misch- und modifizierten Mischsystem
- ß Erstellung von Wasserbilanzen für Siedlungsgebiete
- ß Auswahl maßgebender Einzelereignisse für detaillierte Einzelbetrachtungen nach wählbaren Kriterien

#### **Simulation ausgewählter Einzelereignisse**

- **Ganglinien und Bilanzen für alle Systembausteine**
- ß Detailprüfung der Berechnungsergebnisse
- ß Animation der Abflussprozesse während der Berechnung am Bildschirm für Systemkontrolle und Präsentationszwecke

# n **erwin.** Die Benutzeroberfläche

Die komplette Projektbearbeitung geschieht mit erwin. auf einer immer gleichen Benutzeroberfläche mit dem Systemplan als Arbeitsgrundblatt. Ein beispielhafter Bildschirm mit Erklärung der einzelnen Buttons und der anderen Bildschirmelemente ist nachfolgend abgebildet.

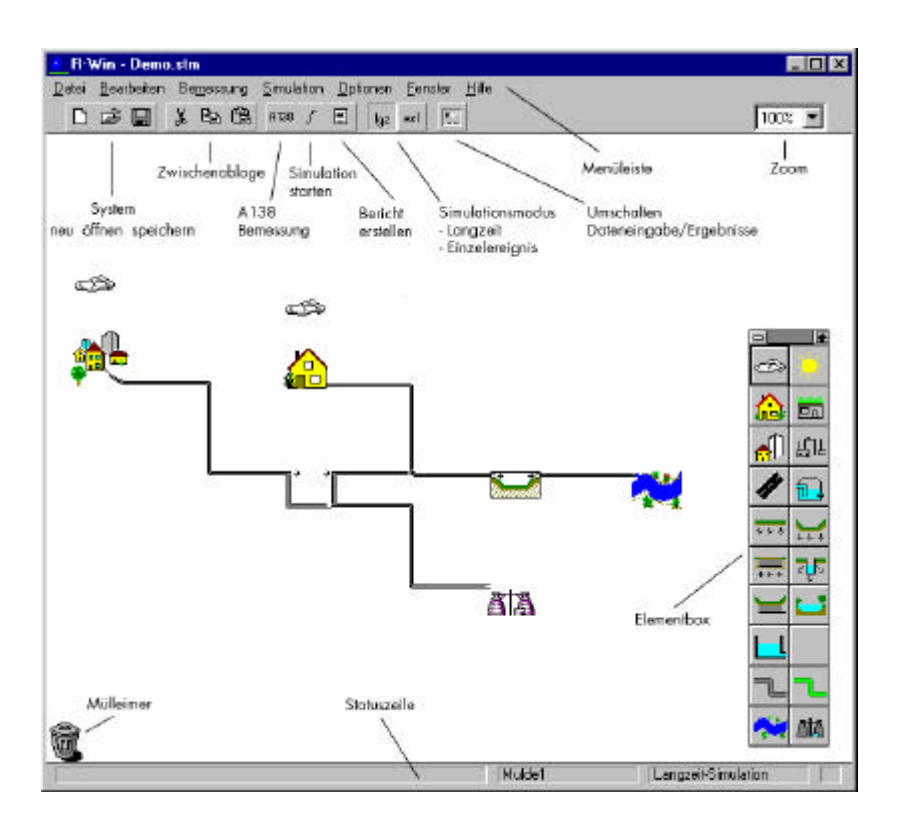

 $\blacksquare$  **erwin.** Ein einfaches Beispiel

Ein einfaches Beispiel soll das Arbeiten mit **erwin.** auf anschauliche Weise erläutern. Sie können das Vorgehen parallel in Ihrer Demoversion nachvollziehen und so die komfortable Programmbedienung kennen lernen.

# **Erstellen des Systemplanes**

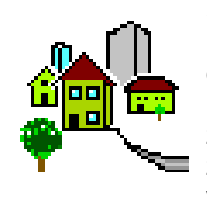

Sie wählen aus der Element-Box mittels Mausklick den Baustein "Einzugsgebiet" an, welcher daraufhin auf der Arbeitsfläche erscheint. Klikken Sie mit der linken Maustaste auf das Einzugsgebietssymbol auf der Arbeitsfläche und ziehen Sie es mit gedrückter Maustaste an die von Ihnen gewünschte Stelle auf dem Bildschirm. Nun klicken Sie das Symbol für die gewünschte Behandlungsanlage - hier "Bek-

ken" - an, das dann ebenfalls auf der Arbeitsfläche erscheint. Auch dieses Symbol verschieben Sie nach Ihren Wünschen. Beachten Sie aber bitte, dass ein Systemaufbau immer von links nach rechts erfolgen muss! Ein Verschieben des Beckens links neben das Einzugsgebietssymbol ist nicht möglich.

Sie markieren nun die beiden Elemente "Einzugsgebiet" und "*Becken*" am Bildschirm mit der linken Maustaste (das Symbol erhält einen Rahmen) und klicken anschließend auf das Element "*Rohr*" in der Element-Box. Genauso schließen Sie das Becken an die Elemente "*Kläranlage*" und "*Gewässer*" an, die als Abschlusselemente dienen.

Die Einzelelemente sind jetzt zu einem System verbunden. Komplexe Systeme werden auf die gleiche Art erzeugt. Die Verknüpfungen sind visuell am Bildschirm überblickbar. Der Systemplan am Bildschirm steht Ihnen nunmehr als Arbeitsblatt für alle weiteren Tätigkeiten zur Verfügung.

# **Parametrisierung**

Nun füllen Sie die Systembausteine mit Leben. Ein Doppelklick auf das Element "*Einzugsgebiet*" ruft die Dialogbox auf, über die Sie Name und Größe des Gebietes sowie Parameter für Abflussbildung und Abflusskonzentration eingeben. Bei der Vollversion besteht die Option der Belegung der Abflussbildungsparameter mit Standardwerten. Durch Klicken der rechten Maustaste über dem Eingabebereich für die Parameter gelangt man in ein Pop-Up-Menü, in dem durch Anwählen von "*Standard-Werte*" sämtliche Abflussbildungsparameter mit Standardwerten vorbelegt werden. Die durchlässigen Flächen werden mit den Standardwerten für die Bodenart Feinsand/lehmiger Sand vorbelegt. Bei der Demo-Version sind die Parameter bereits vorgegeben. Sie können diese Werte am Bildschirm ändern, diese werden aber beim Verlassen der Eingabemaske nicht für die Rechnung übernommen.

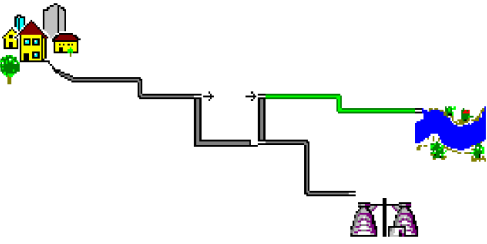

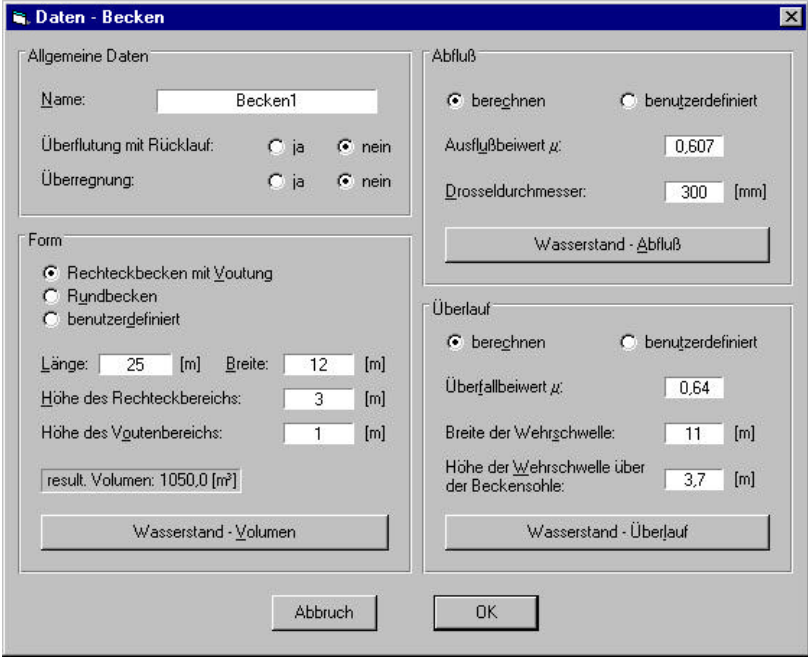

Nach Beendigung dieses Dialogs wird mit einem Doppelklick auf das Element "Becken" die nächste Dialogbox aufgerufen. Hier geben Sie Namen und Abmessungen des Beckens an. h-Q-Kennlinien für *Ablauf* und *Überlauf* sowie die *Wasserstands-Volumen*- (h- V-) Kennlinie können Sie mittels integrierter Hilfsroutinen für Standardfälle berechnen lassen oder für Sonderformen selbst editieren. Die Kennlinien werden tabellarisch und grafisch zur Kontrolle angezeigt. Sie beenden den Dialog und übernehmen die Daten in die Eingabedatei durch Anklicken des Buttons "*OK*" (Für die Demo gilt: Auch hier sind keine Änderungen der Werte möglich!).

#### **Niederschlagsbelastung**

In der Elementbox klicken Sie den Baustein .. Nie*derschlag*" an, welcher sodann auf der Arbeitsfläche erscheint. Sie verbinden ein Niederschlagselement mit einen Einzugsgebiet (oder Dachfläche), indem Sie die Wolke mit der Maus auf das

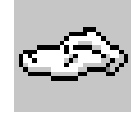

gewünschte Einzugsgebiet ziehen. Sie erkennen die Verbindung an einem dunklen, unteren Wolkenrand. Bei Verschiebung des Einzugsgebietes bleibt die Verbindung bestehen.

Mit dem Doppelklick öffnen Sie die zugehörige Dialogbox und können eine Niederschlagsstation wählen, für die Sie zuvor kontinuierliche Niederschlagsdaten auf Ihrer Festplatte abgelegt haben. Für die Demo-Version ist die Musterstation "*cnxx*" mit Niederschlagsdaten für zwei Jahre beigefügt. Liegt bei großen Systemen für alle Teileinzugsgebiete der Fall einer gleichmäßigen Überregnung vor, so kann mit Hilfe des Buttons "*Anderen Elementen zuordnen*" die in dem gerade geöffneten Eingabefenster angewählte Niederschlagsdatei allen Niederschlagselementen zugeordnet werden.

#### **Simulation und Ergebnisausgabe**

Nehmen wir an, Sie wollen zuerst eine Langzeitsimulation und dann für ausgewählte Extremereignisse eine Einzelereignissimulation durchführen. Dazu begeben Sie sich zunächst in den Modus für Langzeitsimulation, indem Sie diesen im Menü "Simulation" auswählen oder alternativ auf der Werkzeugleiste den Button "*lgz*" anklicken. Dann rufen Sie die Dialogbox für den Simulationsstart im Menü "Simulation" "Starten..." auf, oder drücken Sie den Button "<sup>1</sup>".

In der Dialogbox geben Sie den Simulationszeitraum und den Zeitschritt (Niederschlagsdaten liegen für 1979 und 1980 vor, Schrittweite = 5 Minuten) an. Nun starten Sie die Simulation, wobei Ihnen die aktuelle Simulationszeit angezeigt wird. Einen Bericht mit Ergebnissen, Eingabedaten und Systemplan erhalten Sie über den Menüpunkt "*Simulation - Bericht erstellen*" oder den entsprechenden Button.

Die Ergebnisse werden Ihnen darüber hinaus in der "Ereignisliste" unter "*Simulation - Ereignisliste*" als Tabelle mit Einzelereignissen ausgegeben, die Sie nach wählbaren Kriterien wie z.B. Überschreitung einer gewählten Niederschlagssumme anzeigen lassen können. Markieren Sie mit der Maustaste ein Ereignis und Sie erhalten die Bilanz. Verkleinern Sie nun die Ereignisliste indem Sie den Button in der oberen, rechten Fensterecke drücken.

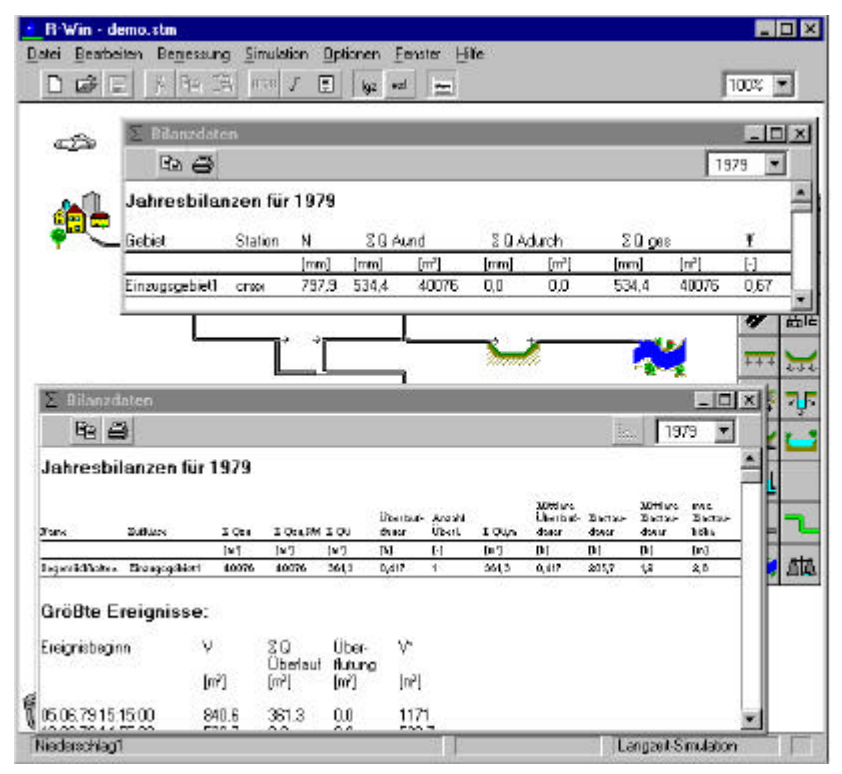

Sie können nun die Elemente "*Einzugsgebiet*" und "Becken" im Systemplan doppelt anklicken, so dass Ihnen die Jahresbilanzen für das jeweilige Element ausgegeben werden. Beide Fenster können Sie nebeneinander schieben und so Werte vergleichen und prüfen.

Für die Elemente Becken, Mulde, Mulden-Rigolen-Element, Teich, Schacht, Rigole und Regenwassernutzungsanlage wird unterhalb der Tabelle mit den Bilanzdaten eine Liste der größten Ereignisse ausgegeben. Dabei sind die Ereignisse nach der Größe des maximalen Volumens V\* geordnet. V\* beinhaltet neben dem Einstauvolumen zusätzlich das Überlauf- und Überflutungsvolumen des Ereignisses. Durch die Definition der Hilfsgröße V\* wird eine repräsentative Statistik der Auslastung der Speicherbauwerke möglich.

Für die statistische Auswertung kann im Ausgabefenster "Gesamt"bilanz in der Werkzeugleiste am oberen rechten Fensterrand der Button angeklickt werden. In der Auswertung wird den Maximalvolumina V\* eines jeden Ereignisses ein Wiederkehrintervall T zugeordnet. Diese Eintrittshäufigkeit ist ein Maß für die Leistungsfähigkeit

W.

des Entwässerungselements. Neben den Maximalvolumina wird eine Statistik mit den maximalen Zuflüssen zur Anlage und beim Element Mulde eine Statistik mit den maximalen Einstaudauern zur Verfügung gestellt.

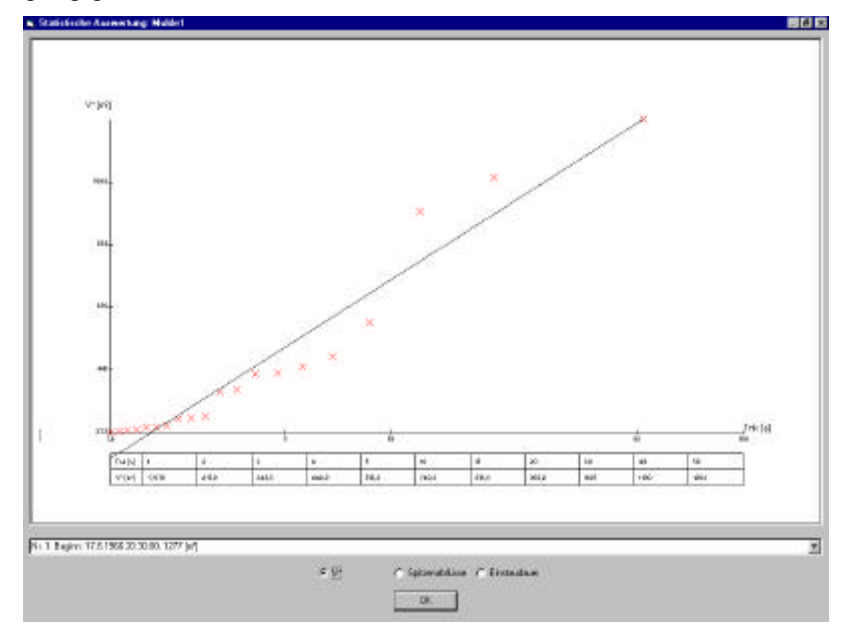

Sie können aus der oben bereits erwähnten Ereignisliste (das Ergebnis der Langzeitsimulation) ein Ereignis mittels Doppelklick auswählen. Durch den Doppelklick wird automatisch zur Einzelereignissimulation umgeschaltet. Gerade bei Speicheranlagen mit langen Entleerungszeiten (z.B. Versickerungsanlagen mit geringer Bodendurchlässigkeit oder Teiche) spielt die "hydrologische Vorgeschichte" eine große Rolle. Durch Doppelklick auf ein Ereignis wird diese Vorgeschichte (aktueller Systemanfangszustand für Beginn der Einzelereignissimulation) automatisch übernommen und der entsprechende Zeitraum eines Einzelereignisses in das Simulation - Fenster übertragen. Die Einzelereignissimulation lässt sich jetzt sofort mit dem aus der Langzeitsimulation bekannten aktuellen Anfangszustand des Systems starten.

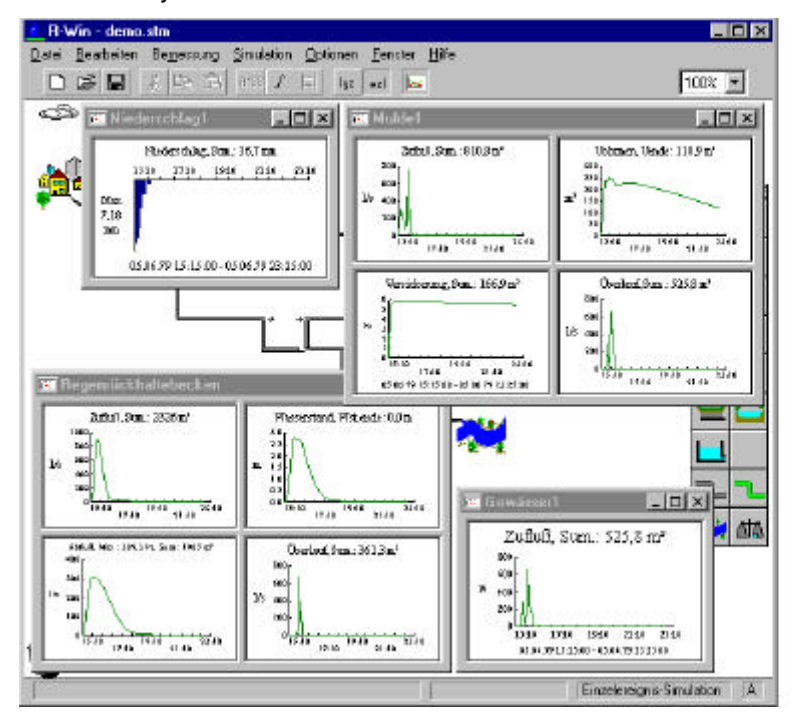

Nun wollen Sie die Simulationsergebnisse als Ganglinien anschauen, die Ihnen für jedes Element per Mausklick am Bildschirm zur Verfügung stehen. Klicken Sie auf das Symbol "Becken" im Systemplan, so erhalten Sie Ganglinien von Zulauf, Ablauf, Überlauf und Wasserstand im Becken. Jedes Element hält eine Grafik bereit. Sie können die Fenster nach Ihren Bedürfnissen auf dem Bildschirm verschieben.

Durch Auswahl der Option "*Animation*" können Sie im Fenster während der Berechnung das Wasser im System "*fließen*" sehen. Sie starten die Berechnung und können am Bildschirm Füllung, Überlauf und Entleerung des Beckens beobachten. Das Prozessgeschehen insbesondere in größeren Systemen wird dadurch transparent und verständlich. Außerdem können Sie den Animationsmodus zu Präsentationszwecken nutzen. Besonders interessante Grafiken und Tabellen wollen Sie in Ihren Bericht übernehmen. Dazu kopieren Sie diese einfach unter Benutzung der rechten Maustaste in die Windows-Zwischenablage und fügen sie z.B. in Ihrem Textverarbeitungsprogramm wieder ein. Die Ergebnisdaten der Einzelereignissimulation können außerdem in eine Datei ausgegeben werden (ASCII-Format), so dass Sie Ihnen für andere Auswerteprogramme zur Verfügung stehen (z.B. Weiterverarbeitung mit Microsoft EXCEL). Durch diese offene Programmarchitektur können Ganglinien auch als Eingabedaten für andere Programme übernommen werden (z.B. Einlesen von Zu- oder Abflussganglinien) oder in Sonderfällen weitere spezielle Auswertungen erfolgen.

# **Erweiterung des Systems**

Erweitern Sie nun das System um eine Mulde und eine Dachfläche, wie es in der Bildschirmübersicht (siehe Abschnitt "Die Benutzeroberfläche") gezeigt ist. Das Löschen von Elementen erfolgt durch Ziehen auf den "Mülleimer" in der linken unteren Fensterecke oder durch Markieren und Benutzung der "*ENTF*"-Taste.

Sie können ein System auch wieder auftrennen und zwei Teilsysteme gleichzeitig rechnen. Dazu entfernen Sie einfach die Verbindung zwischen dem Beckenüberlauf und dem Muldenzulauf. Bei erneuter Simulation werden nun beide Systeme unabhängig berechnet und Sie erhalten getrennt für beide Teilsysteme die Ergebnisse. Auf diese Weise können Sie beispielsweise mehrere Sanierungsvarianten gleichzeitig rechnen und sofort vergleichen.

# **Bemessung von Versickerungsanlagen**

Neben konventionellen Elementen von Stadtentwässerungssystemen lassen sich mit **erwin.** auch alle Typen dezentraler Versickerungsanlagen (Fläche, Mulde, Schacht, Rohr, Rigole, Mulden-Rigolen-System) berechnen. Die Parametrisierung kann benutzerdefiniert über die entsprechenden Dialogboxen (wie für das "Becken" beschrieben) erfolgen.

Die Versickerungsanlagen, einschließlich der Mulden-Rigolen-Elemente können aber auch optional durch einfaches Markieren und Starten der Bemessung gemäß ATV-Arbeitsblatt 138 dimensioniert werden. Verbinden Sie beispielsweise eine "Dachfläche" mit einer "Mulde" und markieren Sie die "Mulde". Anschließend führen Sie eine Bemessung durch Drücken des Buttons "A138" in der Menüleiste durch. Die Zielgrößen der Bemessung werden in den Dateneingabefenstern der entsprechenden Elemente im Abschnitt "Bemessung A138" angezeigt. Sie können dort durch Drag and Drop, d.h. durch Anklicken und Ziehen auf das entsprechende Eingabefeld, übernommen werden.

#### **Zusammenfassung**

Sie haben sicherlich gemerkt, dass Sie die ganze Bearbeitung aus ein- und derselben Umgebung heraus mit dem Systemplan als Arbeitsoberfläche vorgenommen haben. Sie haben einen dialogorientierten Systemaufbau durchgeführt anstatt Editormasken zu durchwühlen. Die Ergebnisdarstellung erfolgt nach den Erfordernissen von Projekt und Bearbeiter anstatt zeitaufwendige Verwaltung, Import, Druck und Auswertung von Ausgabedateien vorzunehmen.

Das Programmpaket **erwin.** zeigt sich insgesamt als ein zeitgemäßes Instrument für die Entwässerungsplanung in Siedlungsgebieten, das einen hohen Bedienungskomfort gewährleistet und alle Möglichkeiten für die konventionelle und naturnahe Regenwasserbewirtschaftung bietet.

# **n erwin.** Die Demoversion

#### **Systemanforderungen**

- ß IBM-kompatibler PC
- ß Pentium Prozessor
- ß CD-Laufwerk
- ß 32 MB Arbeitsspeicher, mind. 20 MB freier Festplattenspeicher
- ß MS-Windows 9x, NT, 2000 oder XP

#### **Installationshinweise**

- 1. Starten Sie MS Windows
- 2. Legen Sie die CD in das CD-Laufwerk ein.
- 3. Drücken Sie *Start* in der linken Ecke der Statusleiste und wählen Sie *Ausführen*.
- 4. Geben Sie *x:\setup.exe* ein, wobei x für das CD-Laufwerk steht, und drücken Sie die *Eingabetaste*.

ODER alternativ zu den Schritten 3 und 4:

5. Wechseln Sie im EXPLORER auf das CD-Laufwerk und starten Sie die Installation mittels Doppelklick auf *setup.exe*.

**erwin.** wird nun auf Ihrem Rechner installiert. Folgen Sie dazu bitte den Anweisungen. Ein Eintrag für **erwin.** in der Liste der ausführbaren Programme wird automatisch erstellt.

#### **Bedienungshinweise**

Beim Start des Programms wird automatisch das in dieser Kurzbeschreibung erläuterte System-Beispiel geöffnet. Mit einem Doppelklick auf die Elemente können Sie die zugehörigen Datenfenster öffnen. Die Elemente sind bereits parametrisiert, so dass Sie sofort durch Anwählen des Eintrags *Starten*... im Simulations-Menü eine Berechnung beginnen können.

Es wird eine Einzelereignissimulation mit Animation gestartet, bei der Sie das Fließverhalten im System beobachten können. Nach erfolgter Simulation können Sie durch Doppelklick auf die Elemente die Ganglinien betrachten.

Auch eine Langzeitsimulation über zwei Jahre können Sie durchführen. Als Ergebnisse werden Ihnen danach die Wasserbilanzen für die einzelnen Systemelemente per Doppelklick auf das jeweilige Element zur Verfügung gestellt. Des weiteren gelangen Sie über das Menü *Simulation – Bericht erstellen* zu einem ausführlichen Simulationsbericht mit allen Eingabe- und Ergebnisdaten sowie einem Systemplan.

Schauen Sie sich die Menüeinträge an und probieren Sie einfach aus! Durch Datei-Neu leeren Sie die Arbeitsfläche und können nun Ihr eigenes System erstellen. Das kontextbezogene F1-Hilfesystem hilft Ihnen dabei.

# **Einschränkungen der Demo-Version**

- ß Die Systeme können nicht gespeichert werden.
- ß Die Elemente haben feste Parameter, die nicht verändert werden können.
- ß Die maximale Anzahl an Elementen ist auf 20 begrenzt.
- ß Simulation nur möglich mit den Elementen Dach, Einzugsgebiet, Naturdach, Mulde, Becken, Regenwassernutzungsanlage

# **E** erwin. Die Neuerungen der Versionen 3.0 und 4.0

erwin - Version 3.0

同区

向闭面面

- ß **Rigole mit Ablauf- und Überlauffunktion** Das Rigolenelement besitzt Kennlinien für den Ab- und den Überlauf. Damit besteht die Möglichkeit der Weiterleitung des Wassers auch für dieses Element.
- ß **Ausgabe einer Wellendatei für Hystem-Extran** Am Element Gewässer besteht die Möglichkeit, eine Ausgabedatei für das Programm Hystem-Extran zu exportieren. Diese Datei kann von Hystem-Extran direkt als externe Wellendatei verarbeitet werden.

erwin - Version 4.0

ß **Anpassung an ATV-DVWK-A138**

Die Dimensionierung der Versickerungsanlagen nach A138 wurde an das im Januar 2002 erschienene neue Arbeitsblatt "Planung, Bau und Betrieb von Anlagen zur Versickerung von Niederschlagswasser" angepasst.

#### ß **Element Naturdach**

Dieser neue Modellbaustein ermöglicht die Integration von Naturdächern bei der Planung von Konzepten zur Regenwasserbewirtschaftung. Neben der Möglichkeit der eigenen Parametrisierung sind in erwin 16 verschiedene vordefinierte Dachaufbauten hinterlegt. Das Simulationsmodul ist ein Ergebnis einer Langzeitstudie zum Verhalten von Dachabflüssen begrünter Dächer in Zusammenarbeit mit der Optigrün International AG.

# ß **Zentrale Regenwassernutzungsanlage**

Der bereits in erwin enthaltene Baustein zur Berücksichtigung von Regenwassernutzungsanlagen (Element Dachfläche) wurde zu einem eigenständigen Baustein für zentrale Anlagen erweitert. Neben den Auswertungen für die Entwässerung können Aussagen über den Nutzungs- und Bedarfsdeckungsgrad dieser Anlagen getroffen werden.

- ß **Statistik Einstaudauern (Mulde / Versickerungsbecken)** Beim Muldenelement werden Wiederkehrhäufigkeiten für die Einstaudauern berechnet und grafisch dargestellt. Damit kann der Nachweis der zulässigen Entleerungsdauern - wie es das neue A138 fordert - erbracht werden.
- ß **Statistik Spitzenabflüsse (Speicherzulauf)** Die Zuflüsse zu Speicheranlagen im System können statistisch ausgewertet werden. Damit können Aussagen über deren Wiederkehrhäufigkeit getroffen werden.
- ß **Zwei kf-Werte beim Element Mulde / Versickerungsbecken** Beim Muldenelement kann jeweils ein Durchlässigkeitsbeiwert für die Muldensohle und für die Muldenböschung berücksichtigt werden.

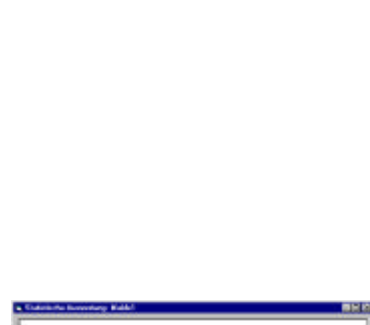

her is and

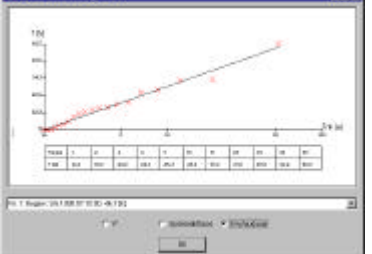

# **n** erwin. Der Erwerb und die Schulung

Sie erhalten die Vollversion des Programmpaketes **erwin.** zu folgenden Konditionen:

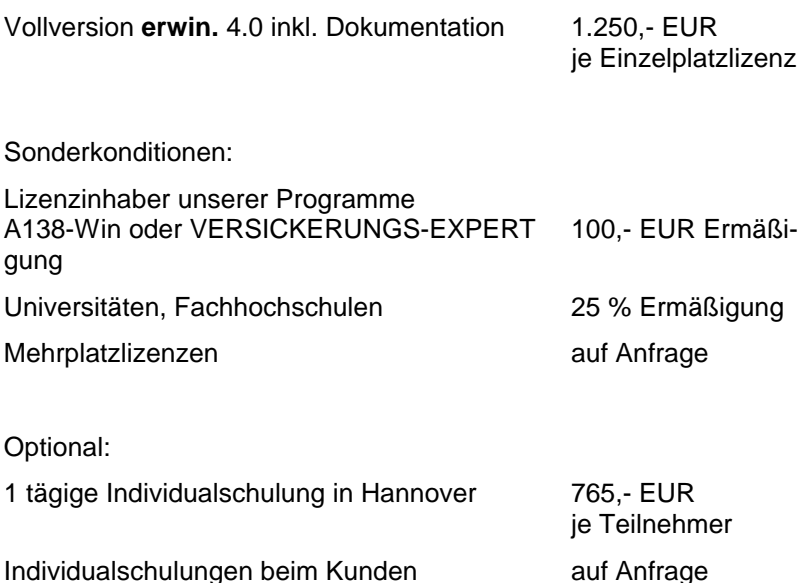

Die Schulung wird empfohlen, wenn noch keine einschlägigen Erfahrungen auf dem Gebiet der hydrologischen Simulation und Modelltechnik vorliegen. Bei den Übungen zur Programmanwendung wird mit Beispielprojekten der Teilnehmer gearbeitet. Kurstermine werden in Absprache mit den Teilnehmern vereinbart.

Für Universitäten, Fachhochschulen etc. bieten wir darüber hinaus eine Lehrversion an, die hinsichtlich Programmumfang und bedienung identisch ist mit der Vollversion. Lediglich die maximale Anzahl der zu bearbeitenden Elemente ist auf 30 beschränkt.

Lehrversion **erwin.** 4.0 inkl. Dokumentation 155,- EUR

(Alle genannten Preise verstehen sich zuzüglich Mehrwertsteuer.)

Das Programm bestellen Sie bitte mit Hilfe des auf der nächsten Seite beigefügten Formulars.

ifs Ingenieurgesellschaft für Stadthydrologie mbH

Stiftstraße 12

30159 Hannover

Unser Zeichen Datum

# **Bestellung**

□ Hiermit bestellen wir das Programmpaket erwin. Version 4.0

□ ........ Lizenz(en) für erwin. 4.0 á EUR 1.250 Lizenzinhaber unseres Programmes A138 Win oder VERSICKERUNGS-EXPERT erhalten eine Ermäßigung von EUR 100. Dazu tragen Sie bitte hier Ihre Lizenznummer ein: 

- □ Hiermit bestellen wir ........... Lizenz(en) der Lehrversion erwin. 4.0 zum Preis von je EUR 155,-.
- á EUR 765 □ Schulung in Hannover für ........ Person(en) Name des Teilnehmers / der Teilnehmerin:

Alle genannten Preise verstehen sich zuzüglich Mehrwertsteuer.

Mit freundlichen Grüßen

Adresse / Stempel

Unterschrift

Ifs INGENIEURGESELLSCHAFT FÜR STADTHYDROLOGIE MBH, HANNOVER